## **HOW TO ACCESS YOUR STUDENT CENTER & UNOFFICIAL TRANSCRIPT**

**Step 1:** Log in to **my.pitt.edu** using your Pitt username and password.

**Step 2:** Search for **Student Center**.

**Step 3:** In the upper left-hand corner, click on **Main Menu,** then **Self-Service,** and then **Student Center.**

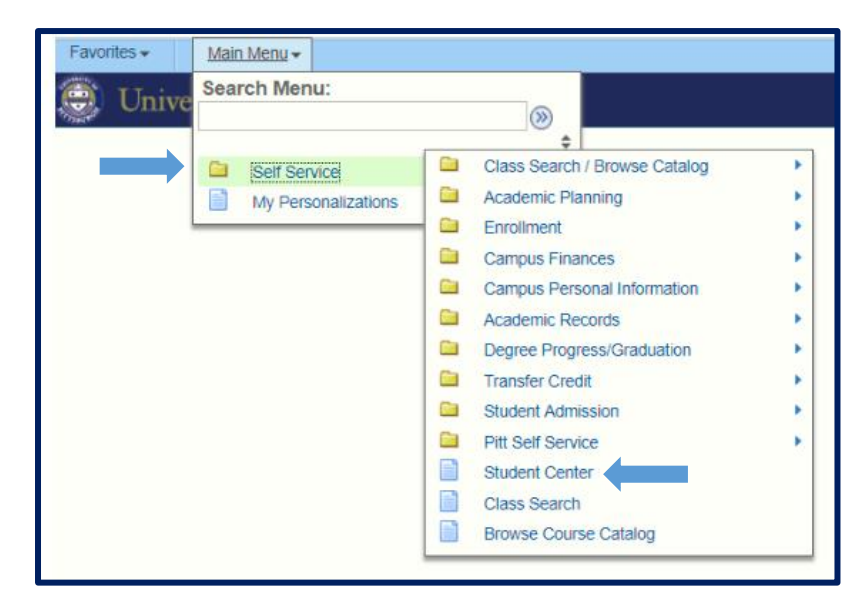

**Step 4:** This is your Student Center. To access your unofficial transcript, click on the drop-down menu where it says, **"other academic"** and click on **"Transcript: View Unofficial"**

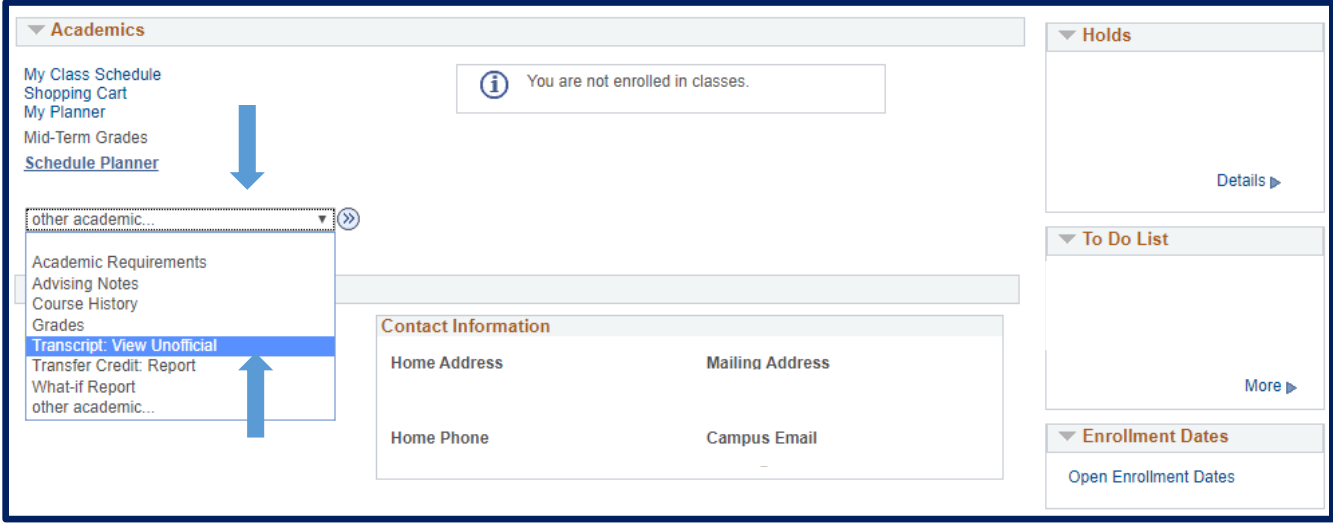

## **Step 5:** Click on **"Report Type"** and choose Academic Record**. Then click on "View Report".**

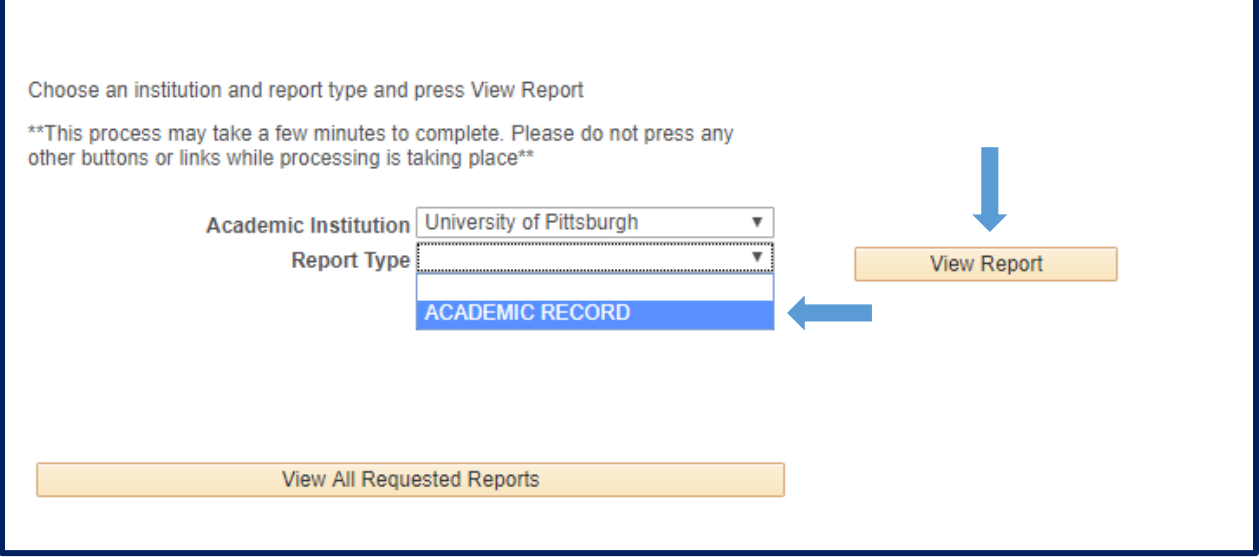